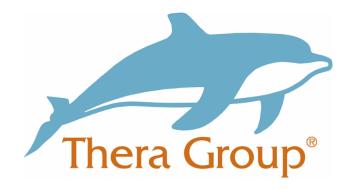

# How to use Zoom to keep in touch

#### **Contents**

| What is Zoom?                        | 2 |
|--------------------------------------|---|
| What you need to be able to use Zoom | 2 |
| How to set Zoom up or your computer  | 4 |

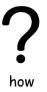

## How to use Zoom to keep in touch

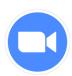

What is Zoom?

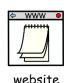

**Zoom** is a **website** you can use to **video call** your **friends** and **family**.

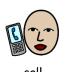

Zoom lets us video call with lots of people at the same time.

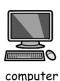

You can use **Zoom** on a **computer**, **smart phone** or **tablet**.

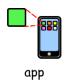

Zoom is also available to download Zoom as an app.

### What you need to be able to use Zoom

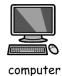

To use **Zoom** you will **need** to have **either**:

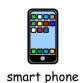

- A computer with a webcam, microphone and speaker
- Tablet like an iPad or similar

**Smart phone** 

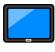

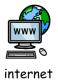

You **must** have your **computer**, **smart phone** or **tablet connected** to the **internet**.

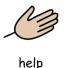

If you need **help** to **connect** your **device** ask **a friend**, **someone in your family** or **a support worker**.

### **Easy Video instructions to using Zoom**

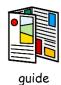

This **guide** includes **step-by-step** instructions on how to **download** and **set up Zoom** on your **computer**.

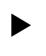

video

If you would **prefer** to **watch** a **video** on how to get started '**People in Action**' have **created** some **short** and **easy videos** you can follow.

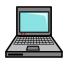

laptop

To watch a video on how to download Zoom on your laptop or computer you can use the link below:

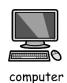

https://www.youtube.com/watch?v=zhBd30l1prg&feature
=youtu.be

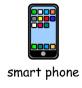

Or to see a **video** for how to **download Zoom** on a **phone** or **tablet** you can use the **link** below:

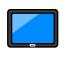

https://www.youtube.com/watch?v=IILvkCbHU5Y&feature
=youtu.be

tablet

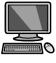

# How to set Zoom up or your computer

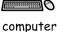

To be a part of a Zoom Meeting on your computer you will need to have:

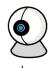

A webcam

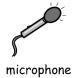

A microphone

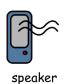

A speaker

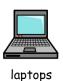

Most laptops have all of these.

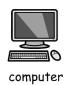

If you are using a desk top computer you may need to connect a webcam, microphone or speaker.

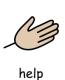

If you need help to check that you have them all connected you can ask a friend, someone in your family or a support worker.

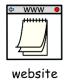

After setting up your computer equipment you will need to go to Zooms website.

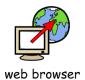

You can do this through your web browser.

For this **step-by-step** I am using **Google Chrome**.

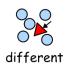

If you use a different **web browser** the **steps** might look **slightly different**.

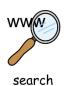

To get to **Zoom** you can **either** type <a href="https://zoom.us/">https://zoom.us/</a> into the **search bar** at the **top** 

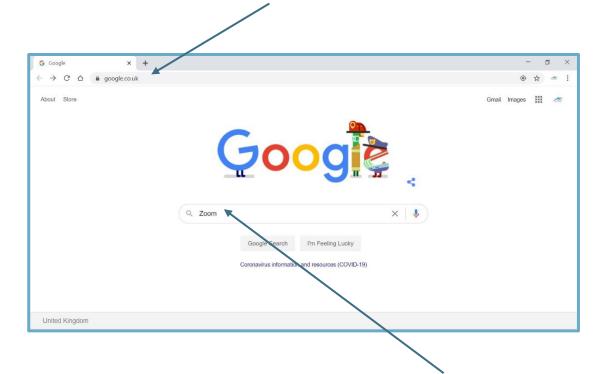

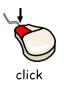

Or if you are using **Google** you can type '**Zoom**' into the **search box** and **click** '**Google Search**'.

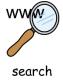

After doing a 'Google Search' your screen should look like the picture below:

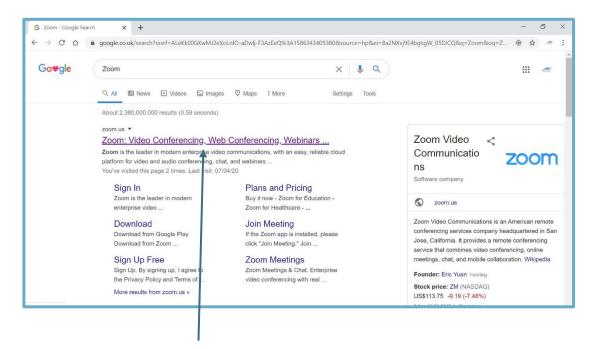

To get to **Zoom click** 

'Zoom: Video Conferencing, Web Conferencing, Webinars ...'

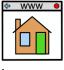

homepage

This will take you to **Zooms Homepage:** 

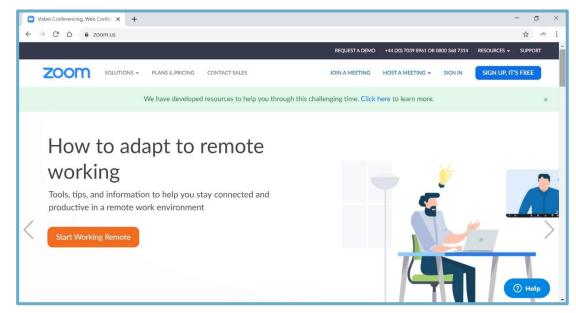

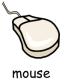

When on the **Zoom Homepage** you will need to **hover** your mouse over the 'Resources' button at the top of the page.

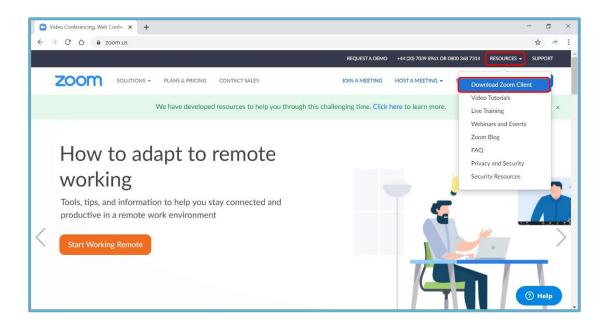

This will show you a **drop-down** list of **options**.

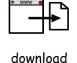

You will need to click on 'Download Zoom Client'

This will take you to the page pictured below:

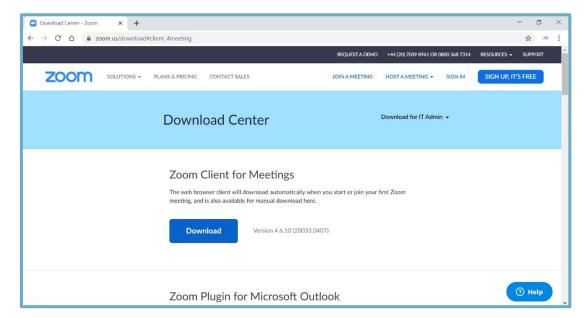

The **next step** is to **download Zoom**.

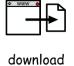

To **start** the **download**, you will need to **click** the **download button** 

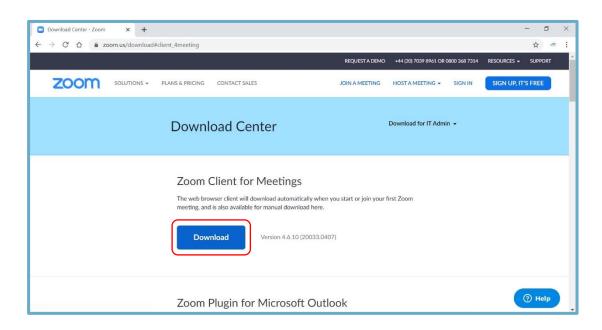

After clicking 'Download' a file should appear in the bottom left corner:

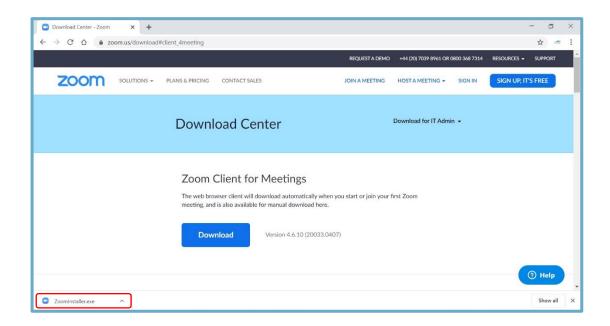

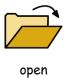

You will then need to open the file that has appeared.

To do this you will need to **click** the **arrow** next to the **file**.

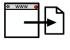

download

This will then bring up the **option** to **'open'** the **download**, like in the **picture below**:

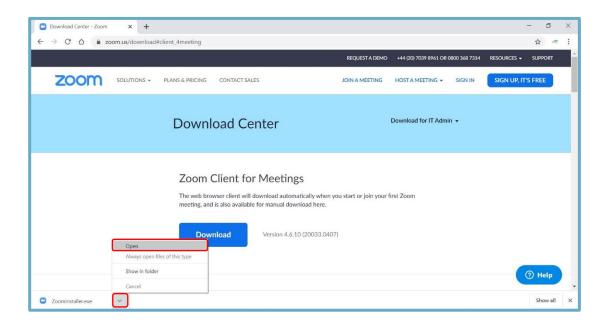

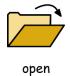

After clicking 'open' the Zoom installer will open.

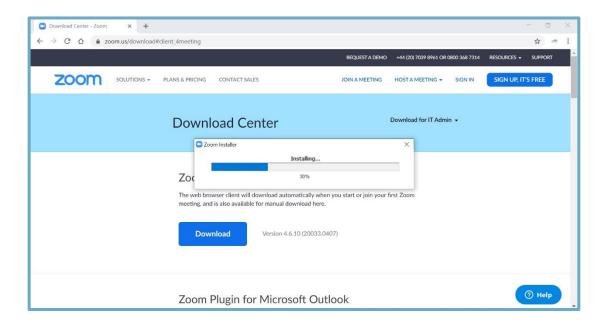

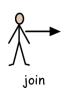

When it has **finished installing** a window will then **pop up** giving you the **option** to **'Join a Meeting'** or **'Sign in'**.

You will need to click 'Join a Meeting'

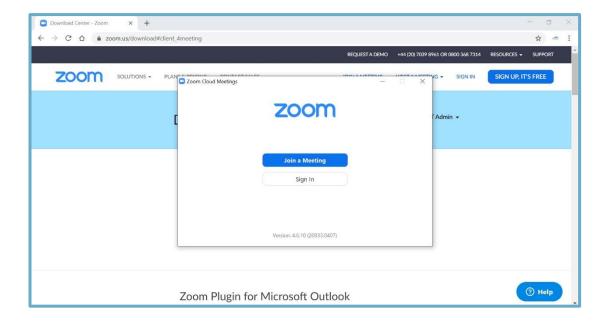

After clicking 'Join a Meeting' you will get this pop up.

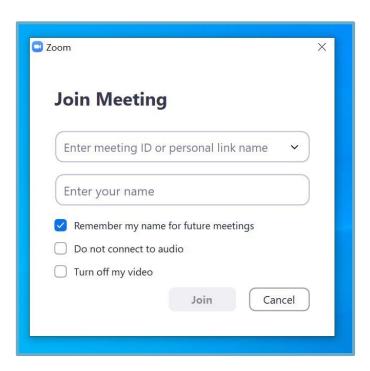

If you know the 'meeting ID' or 'personal link name' you will need to type this in the top box.

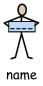

You then will need to **type your name** in the **bottom box before** you can **join** the **call**.

If you don't know what the 'meeting ID' or 'personal link name' is don't worry.

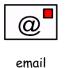

Your **friend or family member** may have told you that they would **send you a link** to **your email address.** 

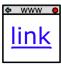

The link will look something like this:

link

https://zoom.us/j/3598695

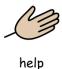

If you need **help** ask **a friend**, **someone in your family** or **a support worker**.

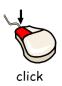

When you have **received** your **link** you will need to **click** it to **open the call.** 

The **call** should then **open** and give you the **option** to 'Join with Computer Audio'.

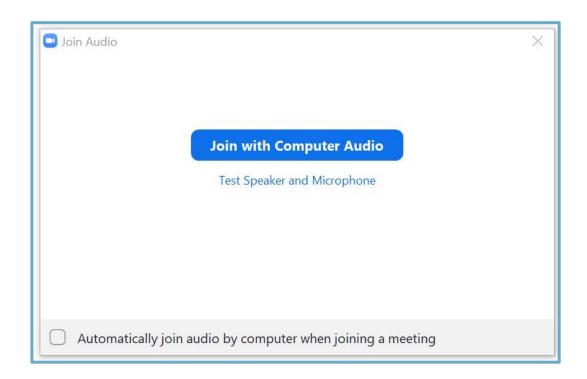

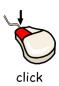

If you want your **friends** or **family** to hear you **click** 'Join with Computer Audio'.

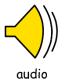

After clicking 'Join with Computer Audio' the call window will open:

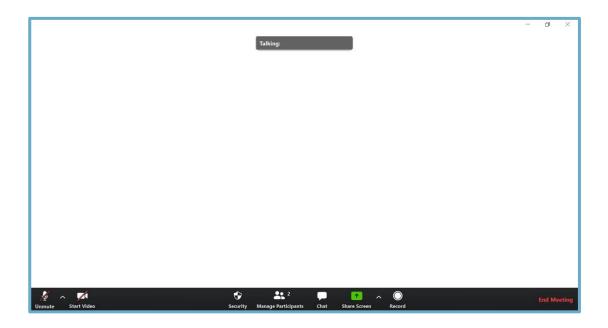

To **show** your **video** you will need to **click** the **'Start Video'** button in the **bottom left corner.** 

As you can **see** in the **picture above** there is a **red line** through the **video camera**.

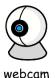

This tells me I have my webcam tuned off.

If at any point you want to turn your webcam off you can by clicking the video camera button again.

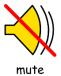

You can also mute your microphone too.

You can do this by **clicking** the **microphone button** next to the **video camera**.

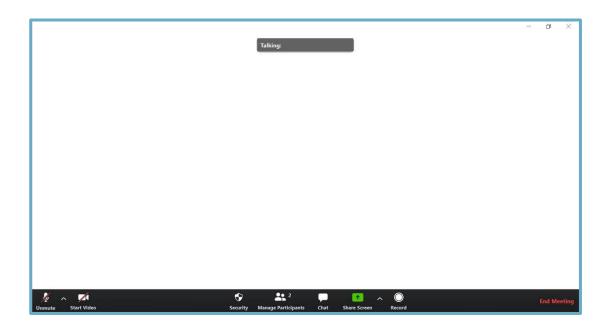

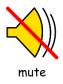

Like in the **picture above** your **microphone** will have a **red line** through when on **mute**.

To **unmute** your **microphone** you will need to **click** the **microphone again.** 

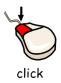

When you are ready to **finish** the **call** you can **click** the **'End Meeting'** that is in the **bottom right corner**.